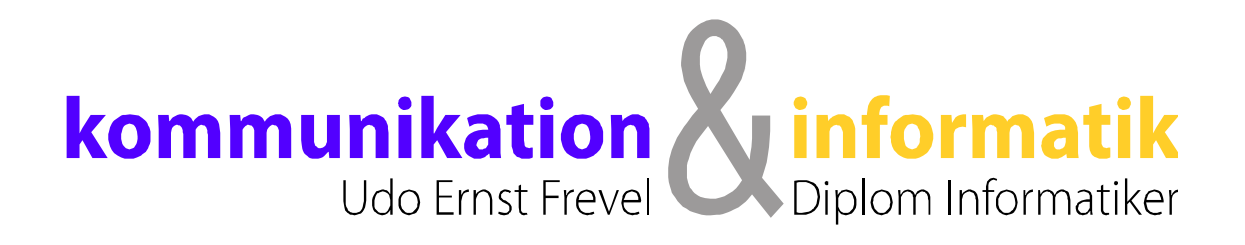

# **Word 2010 (14) für Windows Vista/7/8**

**Grundkurs**

# über 30 Jahre Erfahrung

2014 © Dipl. Inform. Udo E. Frevel Erfahrung macht den Unterschied

# WORD 2010

Einführung in die Textverarbeitung Word für Windows-Vista/7/8

### **Der Aufbau von Word 2010:**

#### **Die Benutzeroberfläche !**

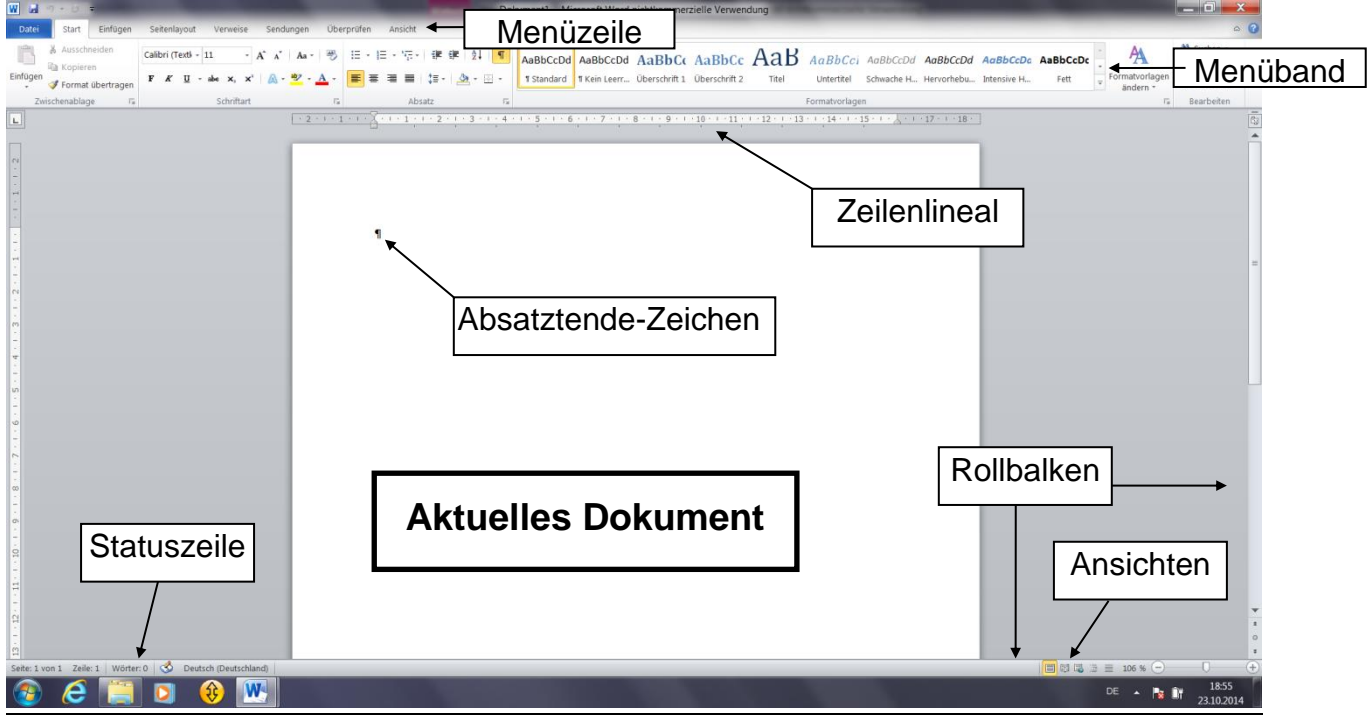

# **Menüband** mit ihren Symbolen und Listenfeldern

**Menüzeile** zeigt die verschiedenen Menübegriffe. Start-Menüband: Enthällt die Standard-Funktionen zB. Funktionen zur Textgestaltung

**Zeilenlineal** zeigt die Zeilenbreite und die Ränder an **Statuszeile zeigt die Cursorposition, Seitenanzahl und Anderes an Absatzende-Zeichen** Zeigt das Textende eines Absatzes an! **Rollbalken:** Horizontal, Vertikal, mit Seitenzahl anzeige **Quickinfos:** Erscheinen beim Berühren der Symbolknöpfe in der Symbolleiste.

**Der Schreibbereich:** Cursor, Mauszeiger, Absatzendemarke.

- Schreibposition mit der Maus anklicken oder mit den Cursortasten dorthinfahren.
- Ansicht in Prozent umstellen, Menü Ansicht (Seitenbreite ist am Besten).

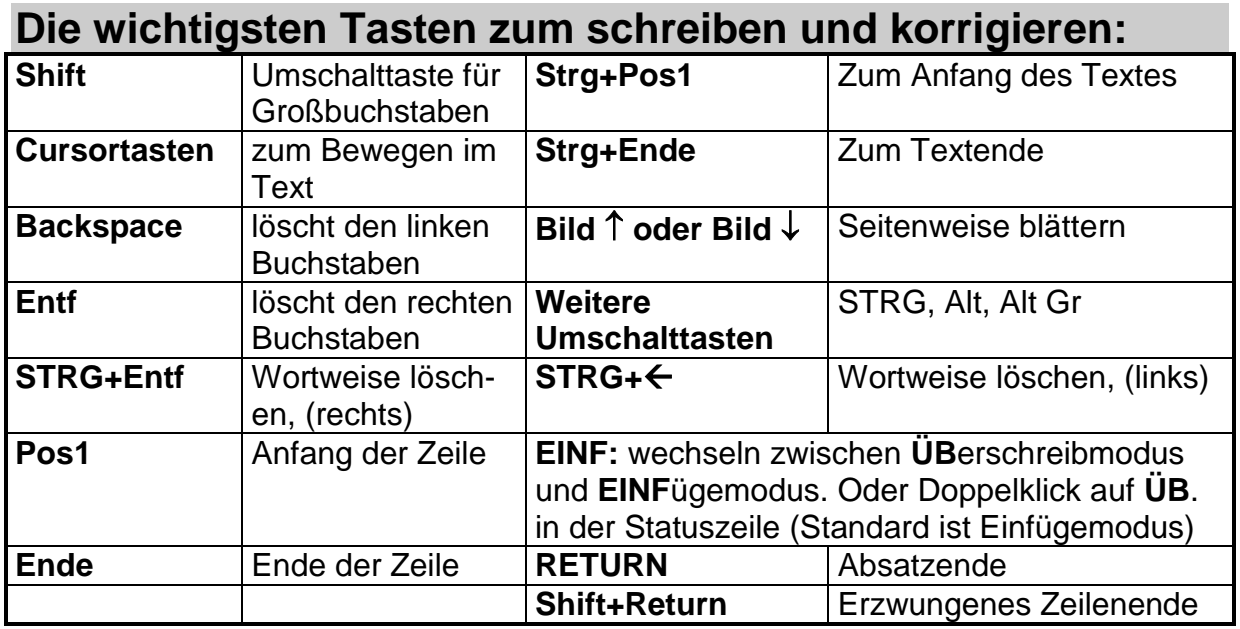

### **Grundlagen von Word 2010**

### **Wie erstelle ich richtig einen Text mit Word ?!**

- **1.) Text eingeben, ohne Korrektur.**
- **2.) Text korrigieren.**
- **3.) Text formatieren.**

### **Was ist Fließtext:**

Text dessen Zeilenenden durch den automatischen-Zeilenumbruch entstanden sind und nicht durch Drücken der RETURN-Taste. Ähnlich funktioniert auch der Seitenumbruch.

### **Was sind Absätze:**

Fließtext der durch ein Absatzendezeichen beendet wird! Welche Auswirkungen hat das? Dadurch entstehen logische Einheiten, die man in Word **Absätze** nennt. Als Erkennungszeichen wird das **Absatzendezeichen** "¶" angezeigt!

 Immer Absatzendezeichen sichtbar machen, weil dadurch auch andere Zeichen sichtbar werden. (Menü Start)

#### **Die Sonderzeichen zum fixieren von Textpassagen:**

Normalerweise ist ein Leerzeichen eine Bruchstelle für den **automatischen-Zeilenumbruch.** Will man den Umbruch verhindern, so setzt man anstelle eines normalen Leerzeichens ein *geschütztes-Leerzeichen*, (STRG+SHIFT+Leertaste). Das normale Leerzeichen erkennt man an dem Punkt, das geschützte-Leerzeichen an einem Kringel! (z.B. 100°Meter)

Gleiches gilt auch für den Bindestrich. Anstelle eines normalen Bindestrichs setzt man einen *geschützten-Bindestrich*, (STRG+SHIFT+ Bindestrich) der geschützte-Bindestrich ist etwas länger, wird aber normal ausgedruckt!

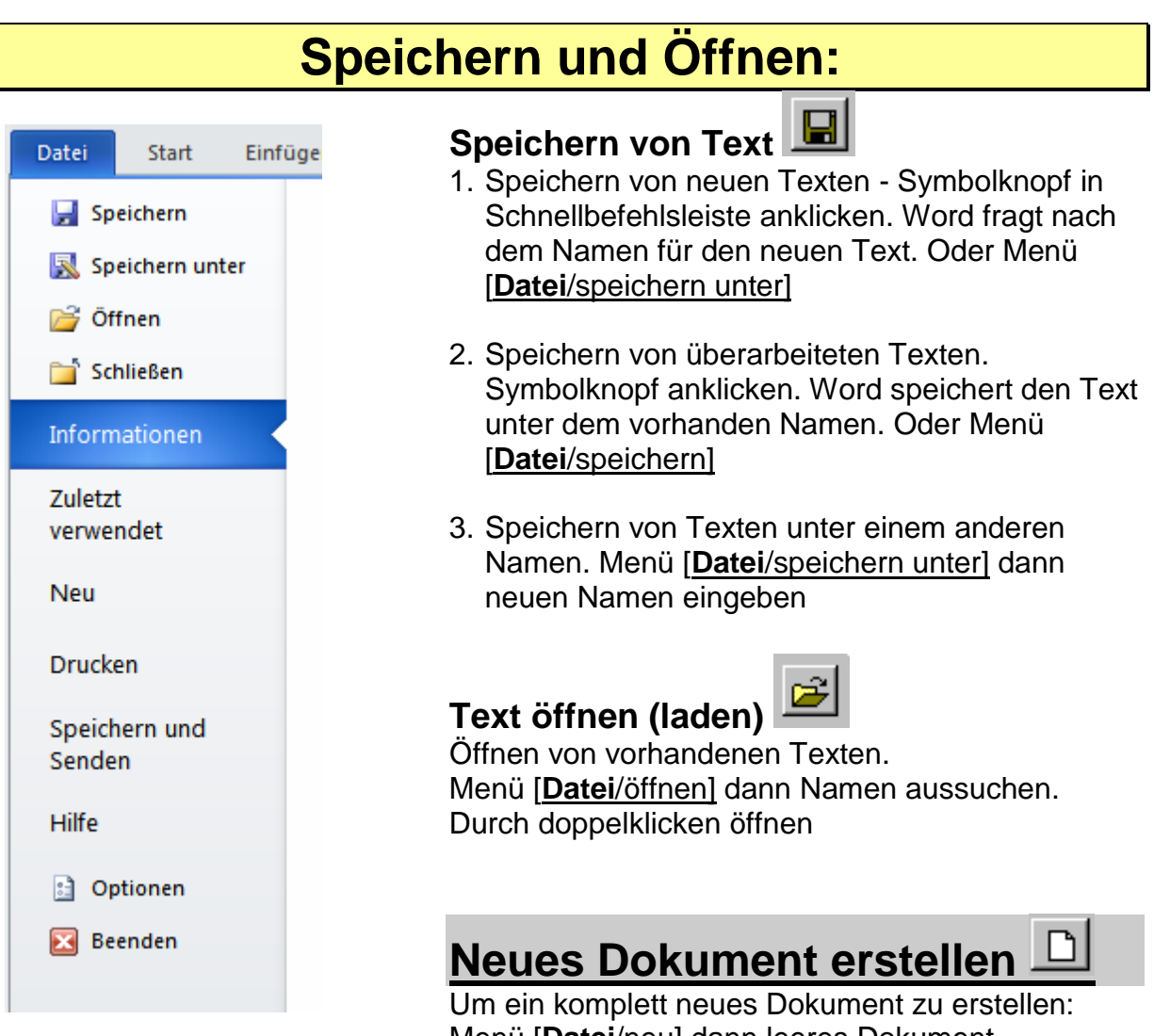

Menü [**Datei**/neu] dann leeres Dokument doppelklicken Danach hat man ein neues Blankoblatt, welches die Standardeinstellungen beinhaltet.

### **Dokument schließen ohne Word zu beenden**

Menü [**Datei/**schließen] (oder Kreuzchen im Fenster rechts oben **x**)

### **Korrekturfunktionen**

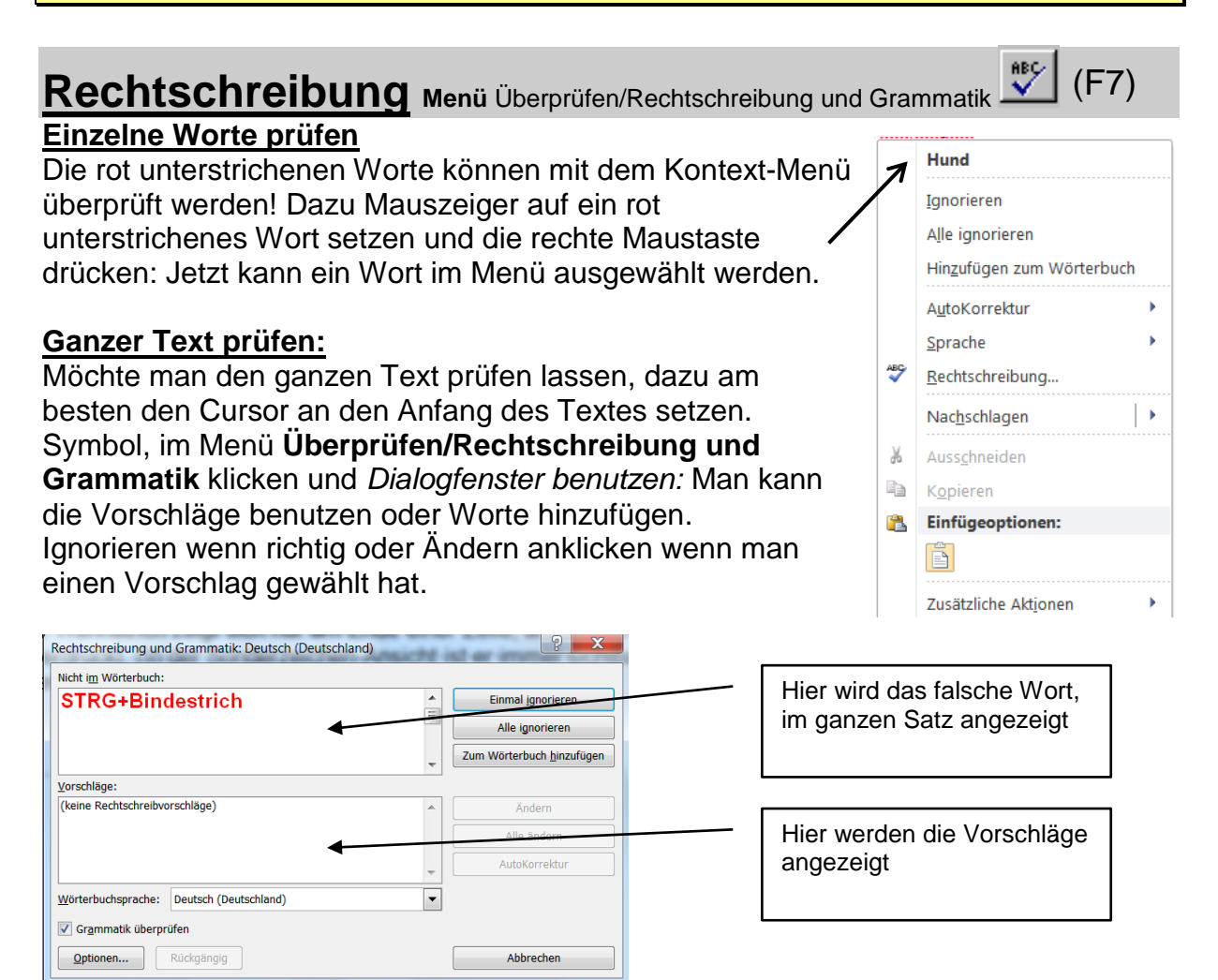

**Nur Textteile prüfen:** Text markieren der überprüft werden soll, dann Symbol anklicken. Rest wie oben!

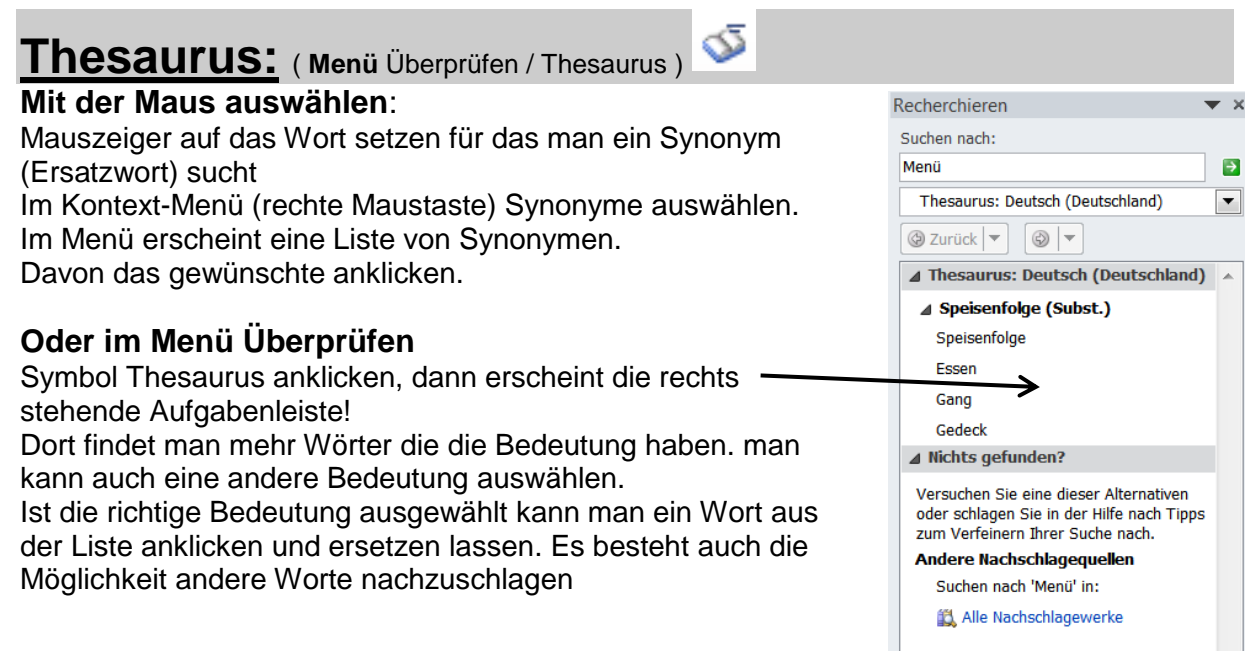

### **Text gestalten: (Formatieren)**

### **Textgestaltung (Layout)**

#### **Unterschied zwischen Zeichenformat und Absatzformat**

#### **Zeichenformat** Als Zeichenformat bezeichnet man alle Funktionen, die sich nur auf das Aussehen der Schriftzeichen beziehen. Z.B Fett, Schriftart, Schriftfarbe, usw.! **Absatzformat** Als Absatzformat bezeichnet man alle Funktionen, die sich nur auf das Aussehen der Absatzstruktur beziehen. Z.B Linksbündig, Rechtsbündig, Zentriert, Zeilenabstand, usw. **Die Struktur eines Absatzes wird im Absatzendezeichen gespeichert! Durch das löschen eines Absatzendezeichens** wird auch die Absatzstruktur zerstört und die Struktur des nachfolgenden Absatzes nimmt die des vorherigen an! **Beim Einfügen eines Absatzes** wird die alte Struktur übernommen!

#### **Text markieren:**

**Für die Zeichen-Formatierung, muß der Text vorher immer markiert werden !!**

#### **Markieren mit der linken Maustaste**

- 1. **Ein Wort markieren:** Doppelklick in das Wort, oder Cursor einstellen.
- 2. **Eine Zeile:** Links neben der Zeile einmal klicken, Mauspfeil beachten!
- 3. **Einen Absatz:** Doppelklick links neben den Absatz, Mauspfeil beachten!
- 4. **Ganzer Text:** Dreifachklick links neben den Text, oder Strg+ links Klick!
- 5. **Einen Satz:** Strg+ und Klick in einen Satz!

### **Zeichenformate (Menü Start)**

**Für die Zeichen-Formatierung, muß der Text vorher immer markiert werden !!**

#### **Menüblock Schriftart**

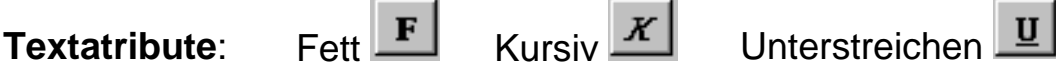

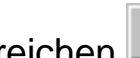

#### **Schriftarten und Größen**

**Schriftart**: verändern mit Symbolleiste! Schriftart mit Listenknopf auflisten und gewünschte anklicken

**Schriftgröße** aus Liste auswählen oder direkt eintragen

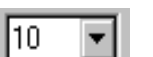

lArial

Weitere Möglichkeiten in der Dialogbox [**Start**/Schriftart], oder Kontextmenü.

### **Text farbig gestalten**

Der Text selbst kann auch farbig gemacht werden. Wie mit einem Filzstift geschrieben. Kann auch über das Menü Format/Zeichen eingestellt werden.

#### **Text farbig hinterlegen (Textmarker)**

Text kann farbig markiert werden. Wie mit einem Textmarker Diese Funktion ist keine Formatanweisung!

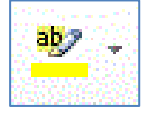

<mark>F</mark> ₹ ₹ ■ | (F · | <u>A</u> · H · Absatz

### **Absatzformate (Menü Start)**

*Cursor muß vorher im entsprechenden Absatz stehen.! Oder bei mehreren Absätzen, diese markieren!* 注→ 扫→ 短→ | 建 建 | 2↓ | ¶ |

#### **Menüblock Absatz**

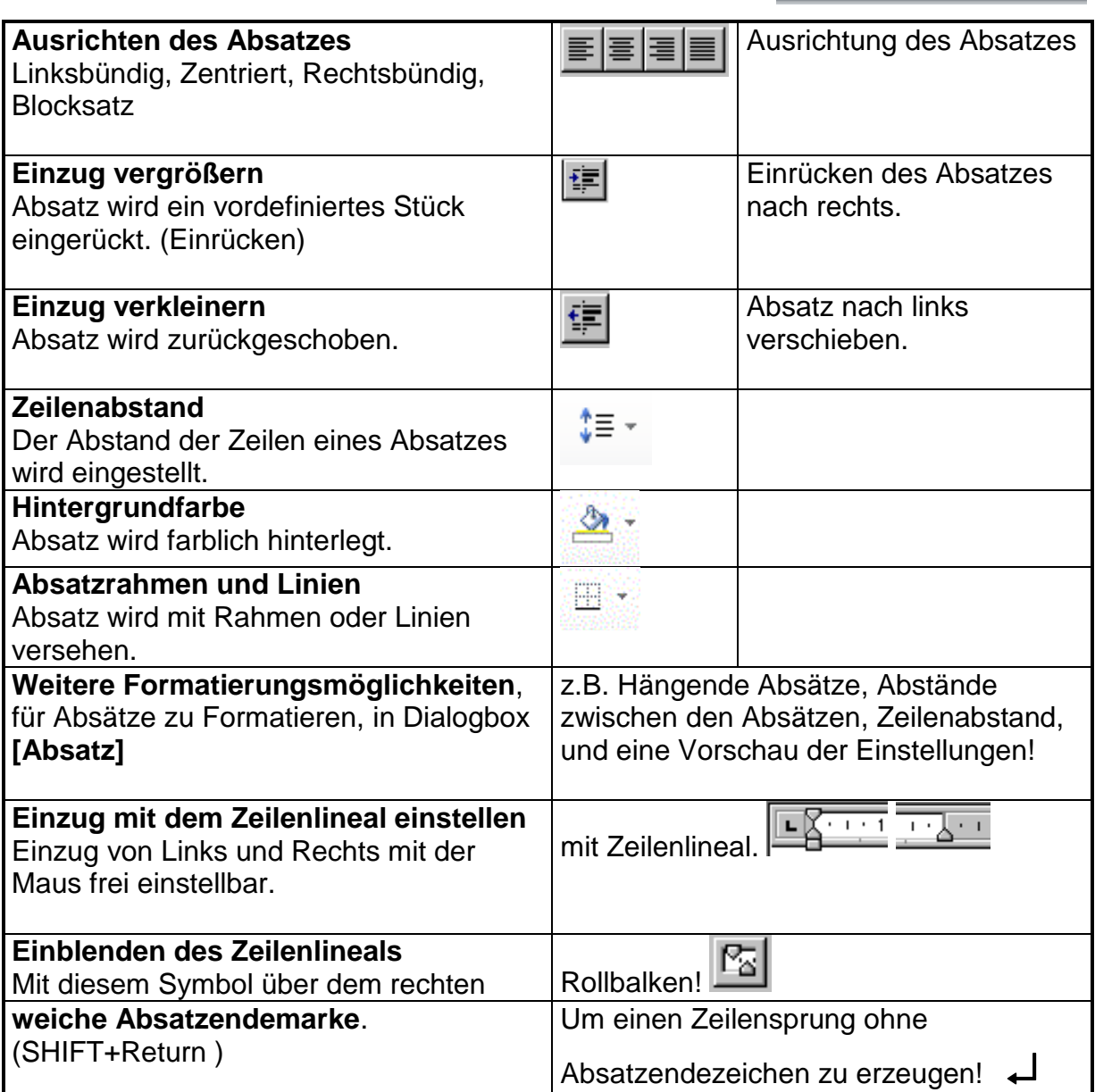

### **Nummerierung und Aufzählung**

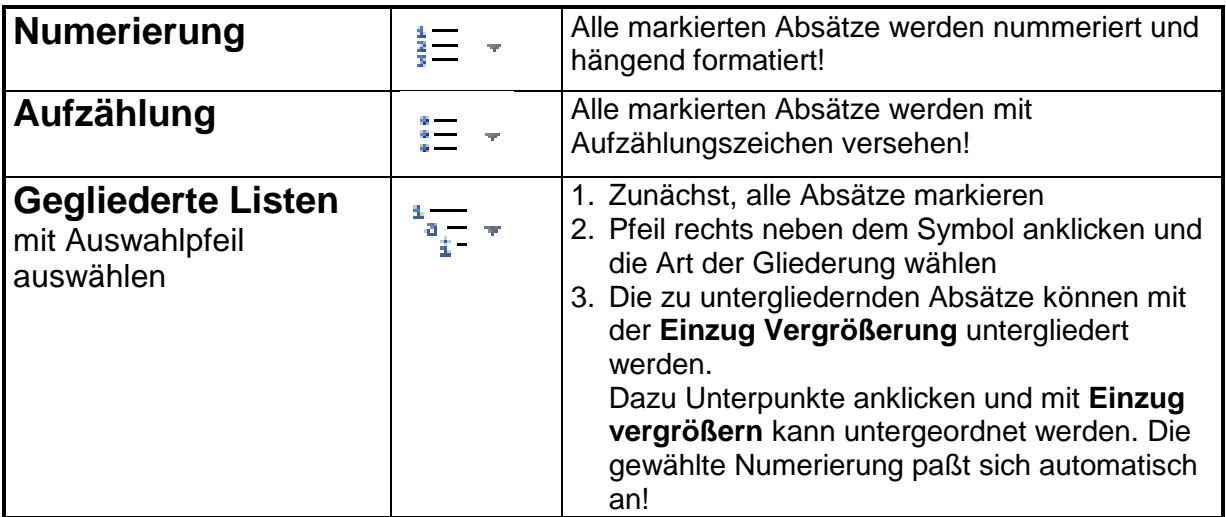

### **Rahmen, Linien und Schattierungen**

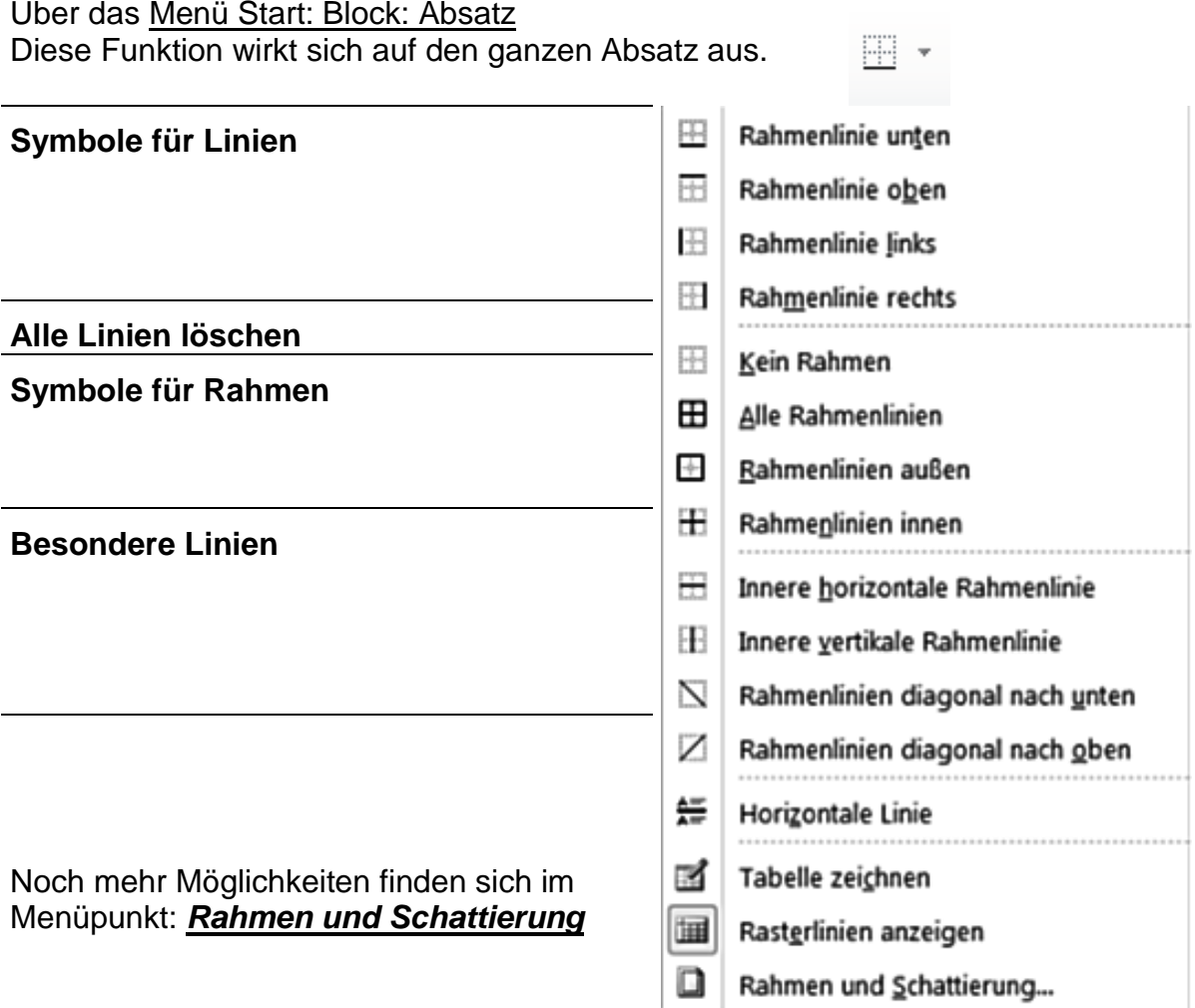

### **Seiten-Format:**

#### **Menü (Seitenlayout/**Seite einrichten**)**

- **Seitenränder:** (Schreibbereich)
- **Ausrichtung:** Hoch und Querformat
- **Größe:** des Blattes, *Zufuhr*.
- **Spalten:**
- **Umbrüche:**
- **Zeilennummern:**
- **Silbentrennung:**

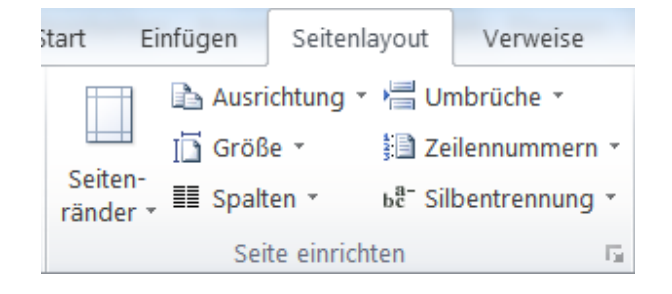

#### **oder Dialogbox mit verschiedenen Registern**

**Register Seitenränder und Papier:**  Wie oben

**Register Layout:** 

- **Kopf/Fußzeile,** Bestimmung des Abstandes für Kopf und Fußzeile.
- **Erste Seite anders,** für separate Kopfzeile der 1. Seite
- **Gegenüberliegende Seiten**, für gespiegelte Ränder auf Doppelseiten.

### **Silbentrennung:**

#### **Menü (Seitenlayout/**Seite einrichten - Silbentrennung**)**

#### **Automatische Silbentrennung:**

Menüpunkt Silbentrennung anklicken, AUTOMATISCH anklicken.

#### **Halbautomatische Silbentrennung:**

Menüpunkt Silbentrennung anklicken, MANUEL anklicken. Der Trennvorschlag zeigt an wo das Programm trennen möchte, dies kann man bestätigen oder ändern.

#### **Silbentrennungsoptionen,** Trennung beinflussen

**Wörter in Großbuchstaben Trennen**. Wörter die in Großbuchstaben geschrieben sind sollen auch getrennt werden

**Silbentrennzone**: Ab wieviel Zentimeter freiem Platz am Ende der Zeile eine Trennung versucht werden soll.

**Aufeinander folgende Trennstriche**: Legt fest wieviel aufeinander folgende Zeilen Trennstriche enthalten dürfen. (Standard unbegrenzt)

Der Trennvorschlag zeigt an wo das Programm trennen möchte, dies kann man bestätigen oder ändern.

#### **Von-Hand Silbentrennung**

Bedingten Trennstrich von Hand im Wort einfügen.

STRG+Bindestrich

Der Trennstrich zeigt sich nur am Ende einer Zeile, ansonsten wird er unterdrückt. (In der Sonderzeichen-Ansicht ist er immer sichtbar, wird aber nur bei Bedarf ausgedruckt)

### **Kleine Helferleins**

### Rückgängig machen (Schnellbefehlsleiste)

Die zuletzt ausgeführte Funktion kann mit diesem Symbolknopf **Rückgängig** gemacht werden. Es ist möglich bis zu Hundert Aktionen rückgängig zu machen.

#### $\infty$ **Wiederherstellen** (Schnellbefehlsleiste)

Die zuletzt Rückgängig gemachte Funktion kann mit dem Symbolknopf **Wiederherstellen** wieder aktiviert werden.

### **Befehle wiederholen** (Schnellbefehlsleiste)

Der zuletzt ausgeführte Befehl kann über das Symbol **Wiederholen** noch mal ausgeführt werden. Dies **erspart** einem mehrfaches anklicken.

### **Menüband aus- und einblenden**

Möchte man den ganzen Bildschirm zum schreiben benutzen, so kann man mit diesem Symbol oben rechts am Fenster das Menüband aus- und einblenden.

#### 图 **Zeilenlineal aus- und einblenden**

 $\boxed{+2+1+1+\sqrt{2}+1+1+2+1+3+1+4+1+5+1+6+1+7+1+8+1+9+1+110+1+112+1+13+1+14+1+15+1+\lambda+1+12+1+18+1+1}}$ 

Möchte man das Zeilenlineal sichtbar machen, so kann man mit diesem Symbol oben rechts, über dem Rollbalken, das Zeilenlineal aus- und einblenden.

 $\Box$ 

### **Automatisierung**

### **Zwischenablage** (Menü Start)

Ausschneiden, Kopieren und Einfügen

- 1.) **Ausschneiden <b>A** Text markieren und auf den Symbolknopf klicken. Der markierte Teil wird in die Zwischenablage verschoben.
- 2.) **Einfügen** Der in die Zwischenablage verschobene Teil kann an jeder beliebigen Stelle im Text eingefügt werden. Dazu muß der Cursor an die Stelle gesetzt werden ab der dieser Teil eingefügt werden soll. Der Inhalt der Zwischenablage kann beliebig oft eingefügt werden

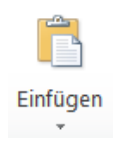

- 3.) **Kopieren** Anstatt den markierten Teil auszuschneiden kann er mit dem Symbolknopf kopiert werden. Dadurch geht das Original nicht verloren.
- 4.) **Mit den Tasten:** Zwischenablage nutzen geht auch mit der Tastenkombination (**STRG+X** (Ausschneiden), **STRG+C** (Kopieren) und **STRG+V** (Einfügen))

### **Ausschneiden und Kopieren mit der Maus**

- **1. Ausschneiden(Verschieben)** Text markieren und mit der Maus auf die gewünschte Stelle ziehen. Der markierte Text wird dorthin verschoben. Der mitlaufende graue Cursor ist die neue Einfügestelle.
- **2. Kopieren** Text markieren, die **Strg-Taste** gedrückt halten und mit der Maus auf die gewünschte Stelle ziehen. Der mitlaufende graue Cursor ist die neue Einfügestelle. Dadurch geht das Original nicht verloren.

### **Mit dem Kontext-Menü**

Wie oben, nur rechte Maustaste drücken und Befehl anklicken.

Beim Einfügen, ein Symbol mit

unterschiedlichen Einfügeoptionen anklicken:

### **Zwischenablage öffnen**

Die Zwischenablage in Word kann bis zu 24 TextTeile speichern!

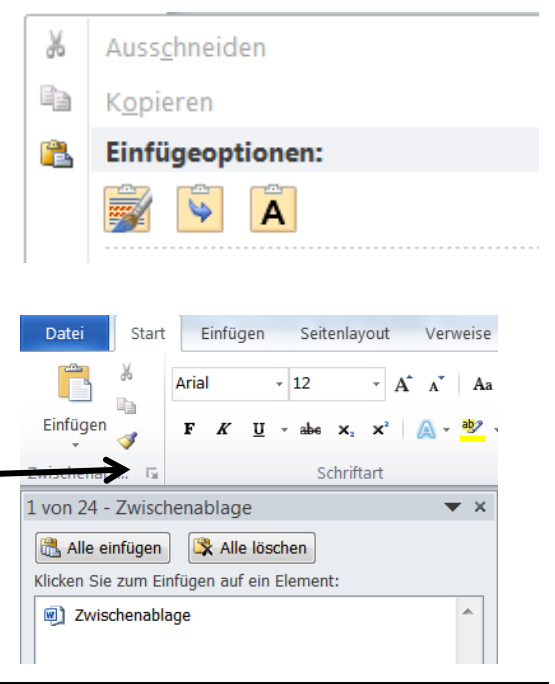

### **Textbausteine** (AutoText)

#### Menü **Einfügen/Schnellbausteine/AutoText**

#### **Erstellen***:*

Text markieren, dann Menü **Einfügen/Schnellbausteine/AutoText,** Menübefehl **Auswahl im AutoText Katalog speichern** anklicken, Namen vergeben. OK anklicken.

#### **Einfügen:**

- **1. Cursor an die Eingabeposition setzen,** 
	- a. Kürzel schreiben und warten bis Word den Baustein anbietet. Dann Enter drücken!
	- b. oder: Name des Textbausteins an der gewünschten Stelle ausschreiben und F3-Taste drücken.
	- c. oder Baustein direkt im Menü Einfügen/Schnellbausteine/AutoText anklicken.
- 2. **oder aus der alphabetischen Liste** des Schnellbausteine-Katalogs aussuchen.
	- a. Dazu Menü Schnellbausteine aufrufen und Organizer für Bausteine auswählen.
	- b. Anschließend, Baustein aus der Liste wählen und Einfügen klicken.
	- c. Hier kann auch ein Baustein angesehen und gelöscht werden.

### **Floskeln per AutoKorrektur einfügen**

Geben Sie die Buchstaben "**sgdh**" ein und drücken Enter, ein Satzzeichen z.B Komma oder ein Leerzeichen. Sie erhaltenen die Anrede: "**Sehr geehrte Damen und Herren"**

Diese und viele andere Kürzel erzeugen kurze Texte. In den Optionen der AutoKorrektur können sie diese einsehen und auch selbst welche erstellen! Menü **Datei/Optionen, Dokumentprüfung, AutoKorrektur-Optionen**

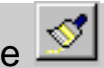

#### **Format übertragen**: Menü Start/Zwischenablage **Formate mit einem Klick kopieren**

Formate von formatiertem Text können auf andere Textpassagen übertragen werden. Durch einfache Drag and Drop Funktionen.

**Einmal kopieren:** Text markieren dessen Format übernommen werden soll, dann das Symbol anklicken. (An dem Mauszeiger hängt ein Pinsel) Danach den Text markieren der mit diesem Format formatiert werden soll. Format wird übertragen.

**Mehrmals kopieren:** Text markieren dessen Format übernommen werden soll, dann das Symbol doppelklicken. Danach können mehrere Textpassagen markiert werden die mit diesem Format formatiert werden sollen. Ist diese Aktion beendet, wieder das Symbol anklicken.

### **Die verschiedenen Ansichten des Textes**

腳 鳳

**Symbole unten rechts , oder im Menü ANSICHT**

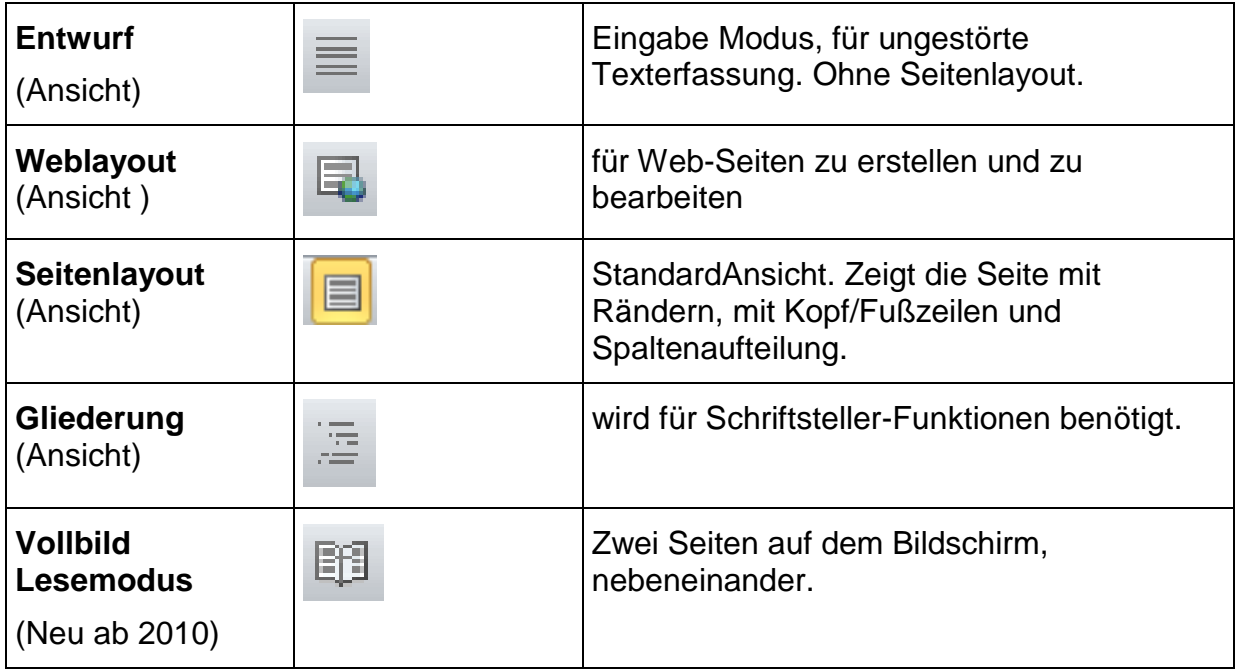

#### **Vergrößerung der Ansicht (Zoom)**

#### **Schieber verschieben**

Symbol unten rechts , oder im Menü ANSICHT

#### **Mit der Maus**

STRG-Taste gedrückt halten und das Mausrad drehen.

### **Drucken**

#### **Schnelldrucken**:

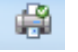

Anklicken des Symbolknopfes in der SchnellbefehlsLeiste, um den ganzen Text zu drucken.

#### **Einstellungen zum Drucken:**

Zum Drucken einzelner Textseiten, oder sonstiger Einstellungen, über das Menü **[Datei/Drucken]** drucken. Hier kann auch markierter Text gedruckt werden.

### **Seitenansicht und Drucken**

Ermöglicht einen Überblick über die ganze Seite. Zeigt die Seite druckgenau an! Von hier kann das Dokument gedruckt werden!

Aktivieren mit Symbol oder Menü (**Datei**/Drucken). Neue Oberfläche erscheint!

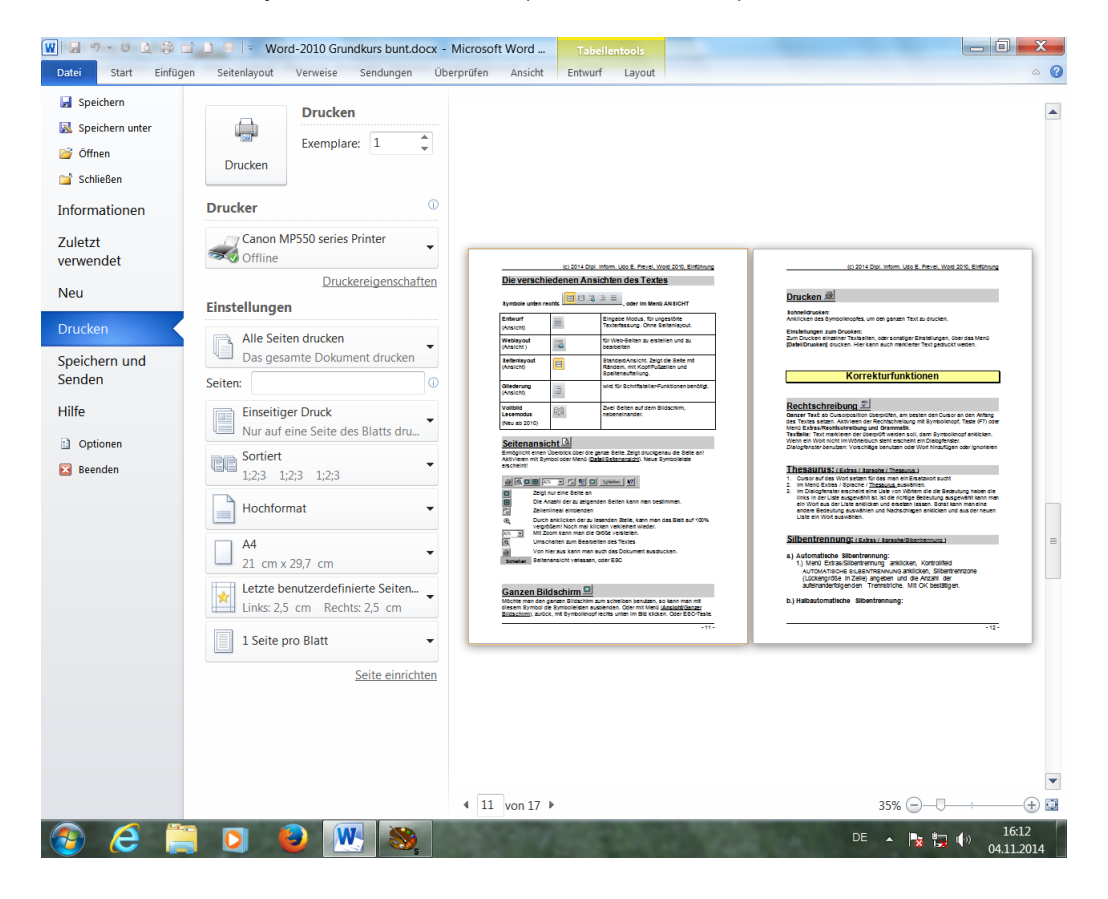

### **Tabulatoren:**

 $\boxed{+2+1+1+\sqrt{2}+1+1+2+1+3+1+4+1+5+1+6+1+7+1+8+1+9+1+10+1+11+1+12+1+13+1+14+1+15+1+\sqrt{1+1+1+1+1+1}}$ 

Um Tabulatoren setzten zu können, muß man das Zeilenlineal sichtbar machen!

#### **a) Tabulator setzen:**

Mit Mausklick in die Linealzeile klicken. Danach erscheint ein Symbol im Zeilenlineal Tabulatoren sind Absatzabhängig. Jeder Absatz kann eigene Tabulatorpositionen bekommen. Benutzen der Tabulatoren mit der Tabulatortaste!

#### **b) Ausrichtung der Tabulatoren** im Zeilenlineal mit

linkem Symbol bestimmen. (Linksbündig, Zentriert, Rechtsbündig, Dezimal) Bestimmt die Bündigkeit des Textes!

#### **c) Tabulatoren löschen:**

Im Zeilenlineal auf das Tabulatorsymbol klicken und nach unten wegziehen vom Zeilenlineal.

#### **d) Tabulator per Menü einrichten**

Menü aufrufen durch Doppelklick in den unteren Ran des Zeilenlineals: Es besteht die Möglichkeit Füllzeichen und Trennbalk auszuwählen

 $1.2.111111$ 

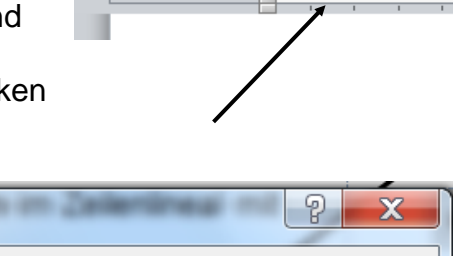

 $\pm 2\pm 1\pm 1\pm 1$ 

Ц

#### **d) Überarbeiten der Tabulatoren:**

Zeilen Markieren, in denen Tabulatoren verändert werden sollen. Tabulatoren mit gedrückter Maustaste verschieben. Oder im Menü einstellen.

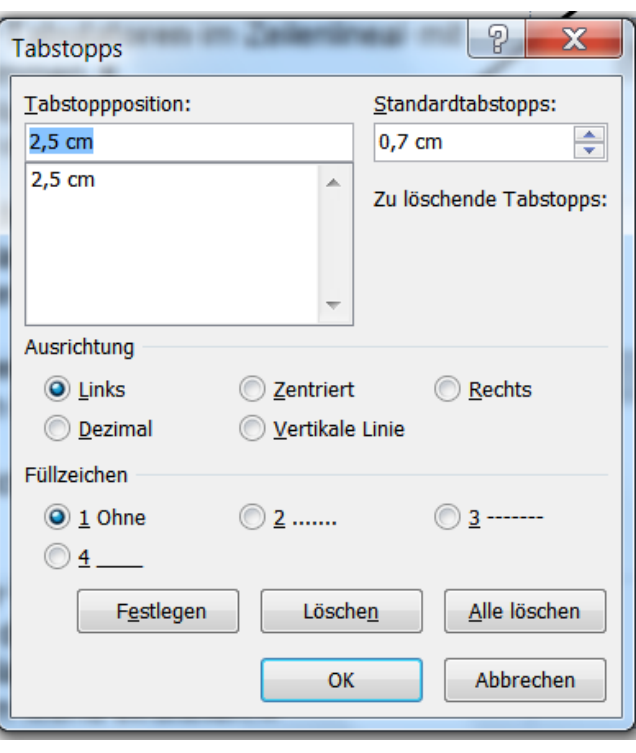

### **Tabellen**

### **Tabelle erstellen**

In der Symbolleiste **Symbolknopf** anklicken und im Raster die gewünschte Tabellengröße aufziehen. Durch Festhalten des Mausknopfes kann eine größere Tabelle aufgezogen werden.

Für größere Tabellen eignet sich das Menü TABELLE/Tabelle Einfügen. Hier können beliebig große Tabellen gewählt werden!

Nur eine neu eingefügte Tabelle ist so Breit wie der Schreibbereich eines Blattes! Egal wieviel Spalten man ausgewählt hat.

**Ausfüllen einer Tabelle** wie normal. Von Spalte zu Spalte springen, mit (Tabulatortaste nach rechts, nach links Shift+Tab), Nach unten und oben mit Cursortasten. Oder an beliebiger Stelle anklicken

#### **Text in Tabelle formatieren**

Sämtliche Text- und Absatzgestaltungsmöglichkeiten können benutzt werden. Jede Zelle ist logisch wie ein eigener Absatz zu betrachten. Das Quadrat ist das Zellendezeichen

#### **Neue Markierfunktion**

Für Tabellen steht eine neue Markierfunktion zur Verfügung, der Spaltenmarkierer (durch anklicken der oberen waagerechten Gitternetzlinie einer Tabellenspalte, wird die ganze Spalte markiert!).

### **Spaltenbreite verändern:**

Spaltenbreite mit der Maus verändern, durch verschieben der Tabellenstege im Zeilenlineal. Sind nur sichtbar, wenn der Cursor in der Tabelle steht!

Oder durch verschieben der senkrechten Spaltenlinien!

Die Zeilenhöhe ist so nur im Seitenlayoutmodus veränderbar.

Weitere Einstellungen im Menü **Tabelle**/Tabelleneigenschaften.

### **Zeilen oder Spalten hinzufügen:**

#### **Zeile einfügen:**

Die Zeile vor der eine neue Zeile eingefügt werden soll markieren und auf Symbolknopf klicken, oder Menüpunkt **Tabelle**/Zeilen Einfügen. Die markierte Zeile wird dann automatisch eine Zeile darunter verschoben. Das Symbol verändert seine

Form nach

#### **Spalte einfügen:**

Durch die Markierung, weiß Word automatisch, daß es sich um eine Zeile oder Spalte handelt, und verändert die Funktion des Symbols oder des Menüpunktes. Die Spalte vor der eine neue Spalte eingefügt werden soll markieren und auf Symbolknopf klicken, oder Menüpunkt **Tabelle**/Spalten Einfügen. Die markierte

Spalte wird dann automatisch eine Spalte weiter nach rechts verschoben. Und eine gleich große Spalte wird an der markierten Stelle eingefügt.

Das Symbol verändert seine Form nach

#### **Beim Einfügen von Spalten kann sich die Tabelle so verbreitern, daß sie nicht mehr auf das Blatt paßt!**

### **Zeile an Tabelle anhängen**

Wenn der Cursor in der letzen Zelle rechts unten steht, genügt es die Tabulator-Taste zu drücken. Dann wird eine Tabellenzeile unten angehängt!

### **Zeilen oder Spalten löschen:**

Zeile Markieren, dann Symbol **Ausschneiden** (Schere) anklicken, oder Menü **Tabelle**/Zeilen Löschen. Für Spalten genau so.

### **Tabelle Formatieren**

- **Tabelle AutoFormat**
- **Freie Formatierung**, Mit den Rahmen und Linienfunktionen oder im Menü **Format**/Rahmen und Schattierung

### **Weitere Möglichkeiten im Menü Tabelle.**

#### **Zellen verbinden:**

Alle Zellen die miteinander verbunden werden sollen markieren, dann Menü Tabelle/Zellen verbinden anklicken.

#### **Zellen teilen:**

Alle Zellen die geteilt werden sollen markieren, dann Menü Tabelle/Zellen teilen anklicken.

#### **Zellen unterschiedlicher Breite in einer Spalte**

Zelle markieren, dann Zwischensteg mit Maus verschieben.

#### **Zellenhöhe und -breite**

Menü Tabelle/ Zellenhöhe und -breite anklicken, und Register für Spalten oder Zeileneinstellungen anklicken.

- **Zeilen gleichmäßig verteilen**
- **Spalten gleichmäßig verteilen**
- **Formeln mit Tabellen**
- **Umwandeln von Text und Tabelleninhalten**
- **uvm.**

### Infos und Schulungen bei:

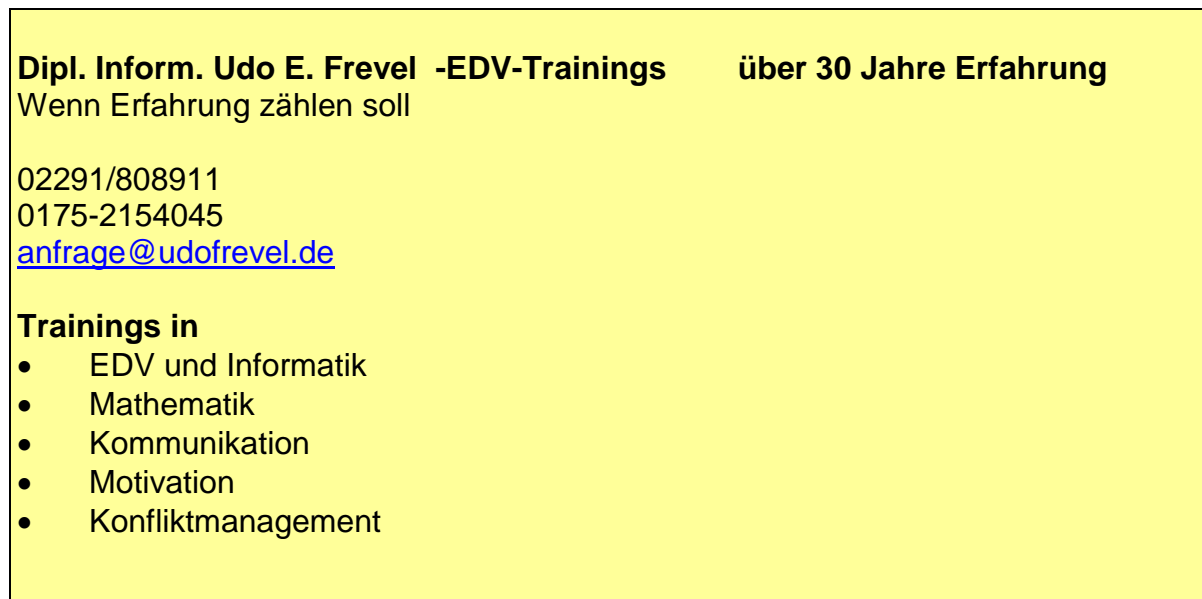

Puhl, 10/2014